# GETTING STARTED WITH THE WPG INTELLI-GRIP® APP

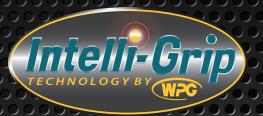

### **Required Equipment:**

- An Android or iOS-powered device with Bluetooth® capability (most smartphones and tablets).
- A Wood's Powr-Grip® vacuum lifter equipped with Intelli-Grip® Technology and software version 7.0 or later.\*

  \*An updater device (WPG stock number 59922) can be used to update older software versions (e.g. 6.4, 6.0, 5.2).

# **Enabling Communication between App and Lifter:**

- Turn on the vacuum lifter by pressing the "power" button (也). The "splash screen" on its LCD screen (circled) will briefly display lifter information, including the current software version.
- Hold the "function" button (Fn) for several seconds until the LCD screen displays the Operator Menu.

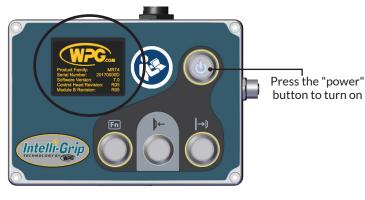

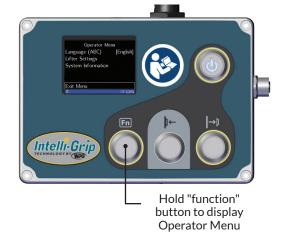

Tip: To verify the software version, hold the power button to continue displaying the splash screen.

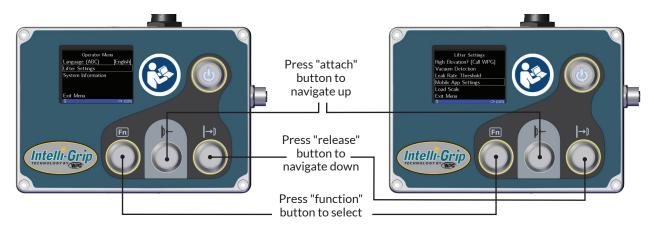

#### Setting up continued:

If "Communication Enabled" is "OFF", press the "function" button (Fn) to toggle it "ON".

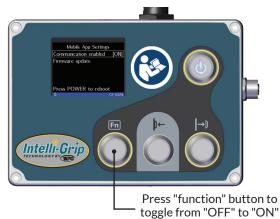

The lifter is now ready to communicate with the WPG Intelli-Grip® App, which can be installed on your mobile device from the Play Store or Apple App store at any time.

Click the icon on your device (circled) to launch the Intelli-Grip® app. Note: You may be prompted to enable Bluetooth; if so, select "Yes".

After a short delay, the app will start receiving lifter data. You can now monitor the lifter using the app.

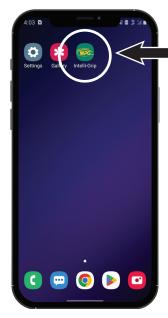

## Using the App to Update Software on Lifter:

If the current Intelli-Grip® software is V7.0 or later, it can also be updated using the Android app. If it is V8.0 or later, it can also be updated using the iOS app. Follow the procedure described below:

- On the 'Info' tab, if a lifter software update is available, a blue update arrow will appear next to the Lifter Software Rev. number.
- 2 Follow the instructions in the popup window.
- Once the lifter connects to the app, the lifter's screen will display "Install firmware update: V#.#". Navigate to it. When the display prompts "Press Power to start update", press the "power" button (**U**).

Note: If step 4 is not completed before the 60-second timer displayed on the lifter expires, the lifter must be restarted.

After a short delay, the lifter's screen will display "Install Firmware Update: V#.#". Navigate to it. When the display prompts "Press Power to start update", press the "power" button ( 也).

Note: If step 4 is not completed before the 60-second timer displayed on the lifter expires, the lifter must be restarted.

Now the update starts: Screens on both the lifter and the app will display progress of the update. The lifter will restart at the end of the update. After the software has been updated, the app will display the message "Update succeeded!".

At this point, the lifter's "Communication Enabled" mode is "ON" and will continue to work with the app.

Note: Communication can be disabled in the "Lifter Settings" menu at any time.

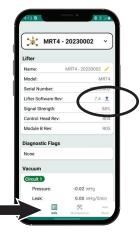

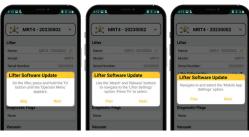

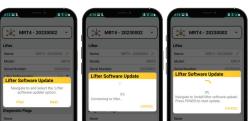

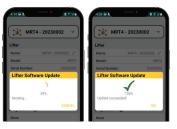